# **Anwendungspaket für S1000D ADOBE**®  **FRAMEMAKER**®  **10**

 $© 2011 Adobe Systems Incorporated. All rights reserved.$ 

Adobe, the Adobe logo, and FrameMaker are either registered trademarks or trademarks of Adobe Systems Incorporated in the United States and/or other countries. All other trademarks are the property of their respective owners.

This Work is licensed under the Creative Commons Attribution Non-Commercial 3.0 License. To view a copy of this license, visit http://creativecommons.org/licenses/by-nc-sa/3.0/

# **Inhalt**

#### **[S1000D-Anwendungspaket für Adobe® FrameMaker®](#page-3-0)**

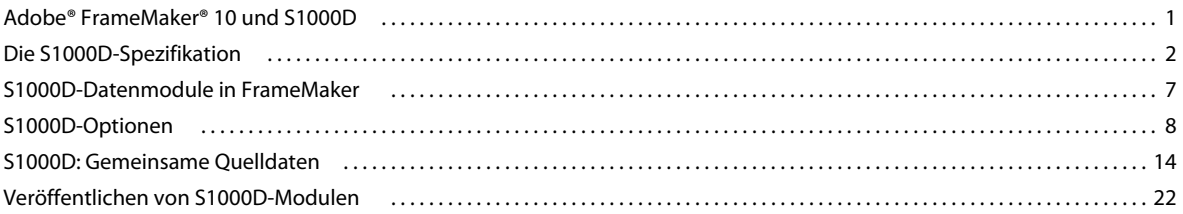

**iii**

# <span id="page-3-0"></span>**S1000D-Anwendungspaket für Adobe® FrameMaker®**

# <span id="page-3-1"></span>**Adobe® FrameMaker® 10 und S1000D**

### **Einführung**

Adobe® FrameMaker® 10 unterstützt den Großteil der durch S1000D Issue 4.0 abgedeckten Dokumenttypen. Sie können Daten- und Publikationsmodule mithilfe einer intuitiven, projektbasierten Benutzeroberfläche erstellen, verwalten und veröffentlichen.

Die Unterstützung für S1000D ist integriert in die neue ExtendScript-Scriptingumgebung von FrameMaker.

S1000D in FrameMaker ist für folgende Benutzergruppen gedacht:

- Technische Autoren, die S1000D-Inhalte verwalten, erstellen oder bearbeiten
- Systementwickler, die S1000D-Funktionen erweitern, um anspruchsvollere S1000D-Projektanforderungen erfüllen zu können

### **S1000D-Ressourcen**

Die offizielle Ressource für Informationen zu S1000D lautet [www.s1000d.org.](http://www.s1000d.org) Sie können alle Versionen der Spezifikation ab Issue 2.0 als Adobe PDF-Dateien herunterladen. Außerdem können Sie die DTDs, Schemas und Beispieldateien ab Version 1.7 herunterladen.

#### **Glossar**

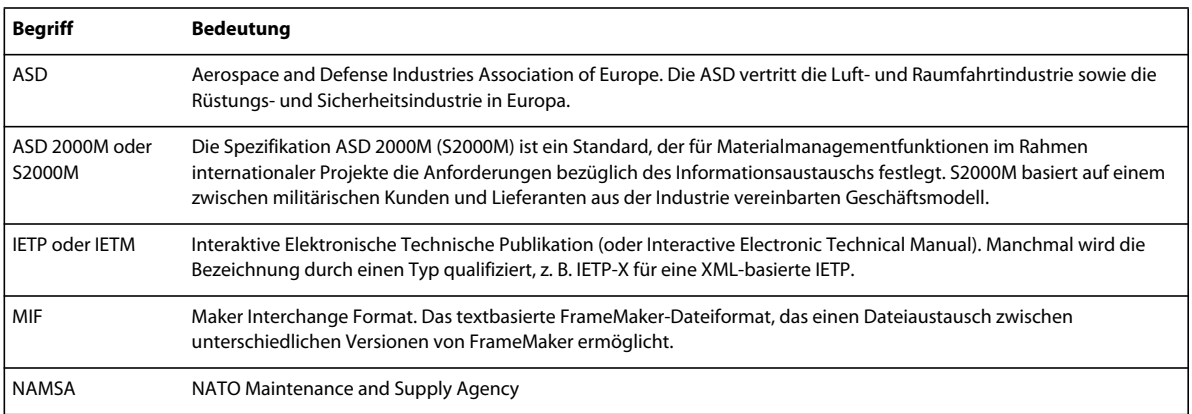

# <span id="page-4-0"></span>**Die S1000D-Spezifikation**

# **Einführung in S1000D**

ASD S1000D ist ein internationaler Standard für technische Publikationen. S1000D wird seit über 25 Jahren angewendet. S1000D wurde ursprünglich von der militärischen Luft- und Raumfahrtindustrie in Europa entwickelt, wird aber inzwischen in Ländern in aller Welt in den verschiedensten Branchen angewendet.

Die S1000D-Spezifikation ist insofern ungewöhnlich, als sie die Anforderungen für den gesamten Lebenszyklus einer Publikation festlegt. Alle Phasen im Lebenszyklus einer Publikation werden abgedeckt, darunter folgende:

- Anfängliche Projektplanung
- Geschäftsregeln
- Managementmethoden
- Konfiguration
- Schreibregeln
- Illustrationsregeln
- Produktionsmethoden
- Qualitätssicherung
- Datenspeicherung
- Veröffentlichung
- Kommentierung
- Revisionszyklen

Das Herzstück jedes S1000D-Projekts ist die CSDB (Common Source Database, gemeinsame Quelldatenbank). In ihrer einfachsten Form ist die CSDB ein Repository für alle Komponenten einer Publikation. Häufiger wird die CSDB jedoch verwendet, um das gesamte Projekt zu verwalten, einschließlich Folgendem:

- Projekteinrichtung
- Produktionsarbeitsablauf
- Qualitätssicherungsprozesse
- Lebenszyklusmanagement und Revisionskontrolle
- Inhaltsspeicherung für Datenmodule und Grafiken
- Publikationsmanagement für IETPs oder IETMs und gedruckte Dokumente

### **Modulare Publikationen**

Eines der wichtigsten Elemente der S1000D-Spezifikation ist das Datenmodul (DM). Ein Datenmodul ist ein einfach zu handhabendes, wiederverwendbares Dokument. Ein typisches Datenmodul enthält ein geringes Volumen an Inhalt zu einem spezifischen Thema in einem deutlich abgegrenzten Kontext.

#### **Datenmodultypen**

S1000D ist ein Datenaustauschstandard und gewährleistet, dass alle Daten gemeinsamen Regeln entsprechen. Dadurch können die Kosten über den Lebenszyklus eines Projekts gesenkt werden. In S1000D Issue 4.0 werden feste Datenmodultypen wie folgt definiert:

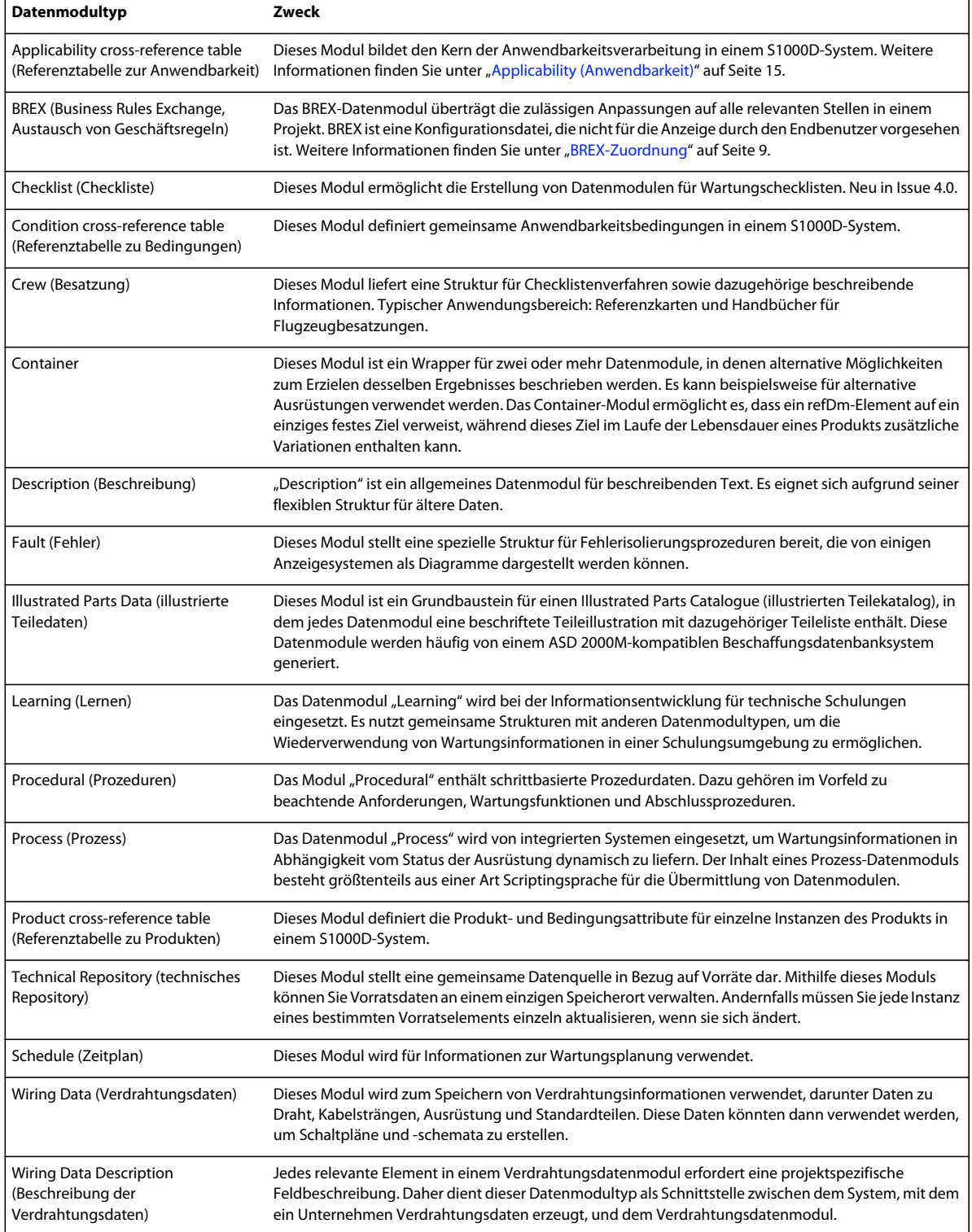

## **Datenmodule verwalten**

Ein typisches S1000D-Projekt umfasst Tausende von Datenmodulen und Grafiken, sogenannten "CSDB-Objekten". Viele dieser CSDB-Objekte sind projektspezifisch, aber einige werden projektübergreifend wiederverwendet. Um diese potenziell fragmentierten modularen Informationen verwalten zu können, müssen aussagekräftige Datenmodulcodes (DMCs) vergeben werden.

 In der folgenden Tabellen werden die DMC-Komponenten erläutert, d. h. die Bestandteile des Namens für ein Datenmodul:

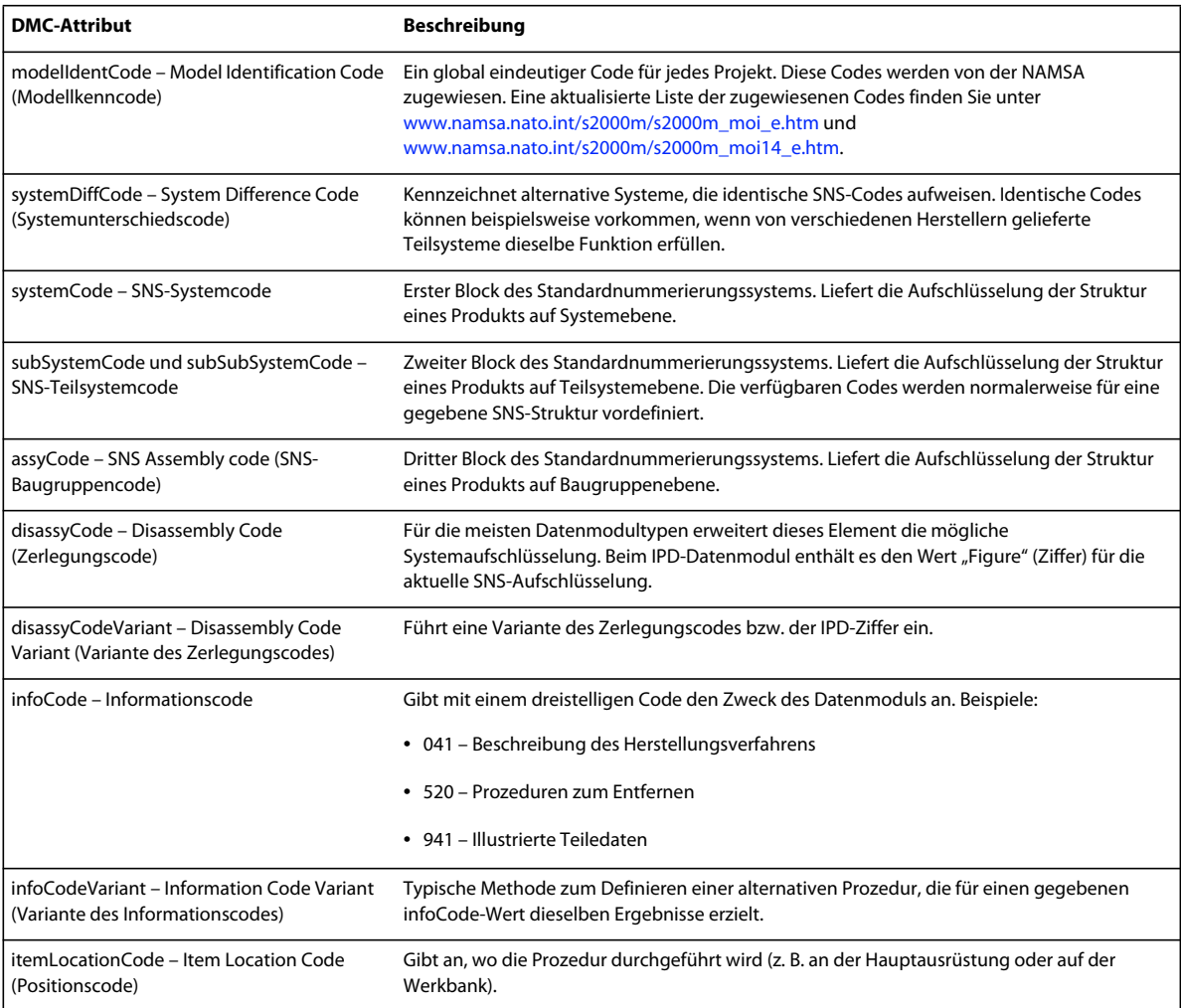

Der DMC wird als Bezeichner des Datenmoduls verwendet, wenn Datenmodule mithilfe des Elements "dmRef" verknüpft werden. Außerdem bildet der DMC die Basis für den Dateinamen des Datenmoduls (z. B. DMC-AE-A-04- 10-0301-00A-022A-A\_001-02\_DE-DE.XML).

Die ICN (Information Control Number, Informationskontrollnummer) wird als Entitätsname in einem Datenmodul und im Dateinamen verwendet (z. B. ICN-AE-A-321005-0-U8025-00503-A-02-1.CGM). Weitere Informationen zur ICN finden Sie in Kapitel 4.4 der S1000D-Spezifikation.

# **Die Struktur eines Datenmoduls**

Alle Datenmodule enthalten zwei Hauptabschnitte: "identAndStatusSection" und "content".

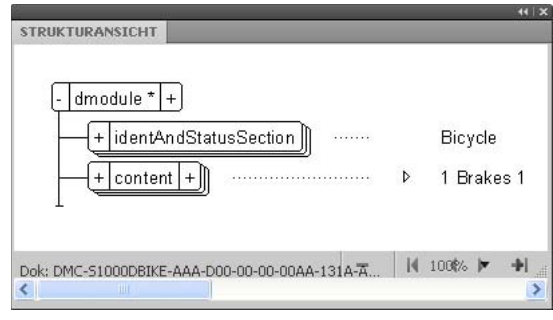

*Struktur eines Datenmoduls*

Der Abschnitt "identAndStatusSection" enthält umfassende Metadaten, mit deren Hilfe die CSDB das Datenmodul verwaltet. Dieser Abschnitt ist normalerweise nicht für den Benutzer der Publikation sichtbar und kann häufig vom Autor nicht bearbeitet werden. Die nachfolgende Strukturansicht zeigt die idstatus-Elemente. Eine vollständige Erläuterung des Abschnitts "idstatus" finden Sie in Kapitel 3.9.5.1 der S1000D-Spezifikation.

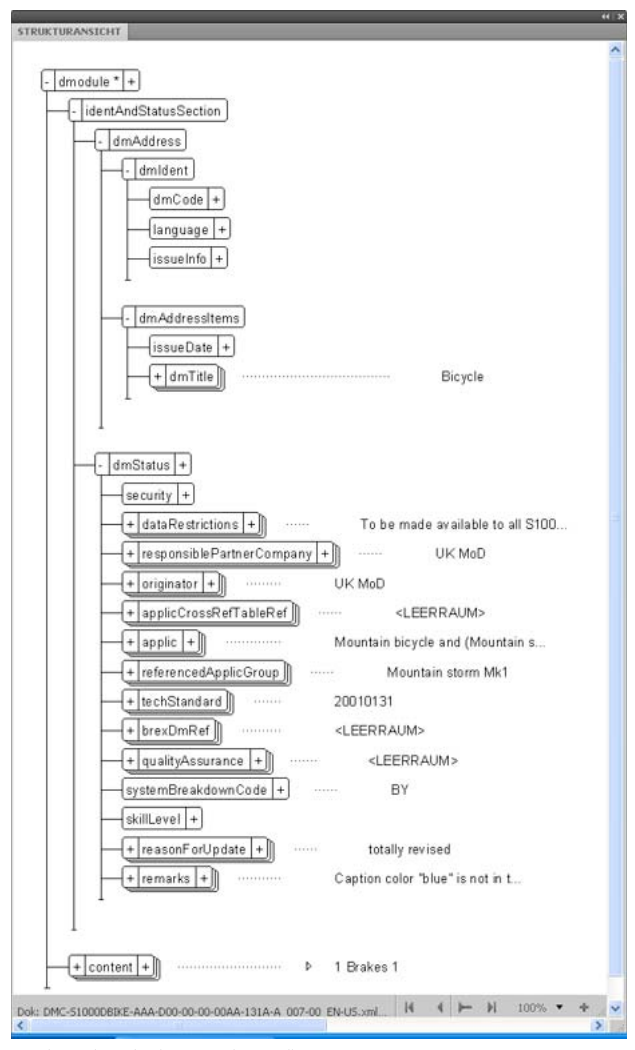

*Struktur des Abschnitts "idstatus"*

Während die verfügbare Elementstruktur des Abschnitts "identAndStatusSection" für alle Datenmodule identisch ist, sieht der Abschnitt "content" für jeden Datenmodultyp unterschiedlich aus. Letzterer ist der Teil des Datenmoduls, der in der IETP oder in der gedruckten Publikation erscheint.

# **Ein S1000D-Projekt**

Obwohl das Erstellen und Verwalten einer modularen Publikation ein anderer Vorgang ist als das Arbeiten mit einem traditionellen Dokument, enthält die Spezifikation auch Richtlinien zu modularer Dokumentation.

Bevor ein einziges Datenmodul geschrieben oder eine einzige ältere Seite konvertiert werden kann, müssen Sie die folgenden wichtigen Schritte ausführen:

- **1** Definieren Sie das Projekt und beziehen Sie einen Model Identification Code.
- **2** Wählen Sie das für den Ausrüstungstyp (z. B. Landfahrzeuge allgemein, Navigationssystem) relevante Standardnummerierungssystem oder sogar ein eigenes eindeutiges SNS für Ihr Projekt.
- **3** Erstellen Sie die DMRL (Data Module Requirements List, Liste der erforderlichen Datenmodule). Eine DMRL ist eine Liste aller Datenmodule, die für das jeweilige Projekt benötigt werden. Das Erstellen einer DMRL ist zwar mit erheblichem Arbeitsaufwand verbunden, stellt aber einen entscheidenden Schritt zum Einrichten des Projekts dar. Sobald die DMRL vollständig ist, hilft sie bei der Ressourcenplanung und Kostenkalkulation für das Projekt. Mithilfe einer DMRL können Sie Möglichkeiten der Wiederverwendung ermitteln. Außerdem ermöglicht sie das Definieren von dmRef-Verknüpfungen zu Datenmodulen, die noch nicht vorhanden sind.
- **4** Falls für das Projekt ältere Dateien konvertiert werden müssen, erstellen Sie beim Kompilieren der DMRL die Illustrationskontrollnummern.
- **5** Wählen oder erstellen Sie die Anwendbarkeitsmodule: ACT, PCT und CCT. Achten Sie darauf, dass Sie die richtigen Anwendbarkeitsbedingungen zur Verfügung haben, um die Inhalte für verschiedene Benutzer, Produkte und Bedingungen ausgeben zu können. Weitere Informationen zur Funktionsweise der Anwendbarkeit finden Sie unter ["Applicability \(Anwendbarkeit\)" auf Seite 15.](#page-17-0)
- **6** Erstellen Sie die Geschäftsregeln des Projekts und das BREX-Datenmodul.

# **Das Publikationsmodul**

S1000D enthält Anweisungen für gedruckte und elektronische Publikationen. Das Publikationsmodul ist eine strukturierte Liste der Verweise auf verschiedene Datenmodule in einer Publikation.

# **SCORM-Inhaltspaket**

SCORM ähnelt dem Publikationsmodul und gibt Autoren von Schulungsseminaren die Möglichkeit, Schulungs- und Wartungsmodule in ein Lernsystem zu integrieren.

# **Weitere Informationen**

Diese Einführung kann Ihnen nur einen ersten Überblick über die S1000D-Spezifikation geben. Weitere Informationen finden Sie auf der S1000D-Website unter [www.s1000d.org](http://www.s1000d.org), von der Sie die komplette Spezifikation als Adobe PDF-Datei herunterladen können. Auf der S1000D-Website sind die meisten Ausgaben der DTDs und XML-Schemas aufgeführt. Informationen dazu, wie Sie die S1000D-Unterstützung von FrameMaker auf zusätzliche Datenmodultypen oder vorherige Ausgaben erweitern können, finden Sie auf der S1000D-Website.

# <span id="page-9-0"></span>**S1000D-Datenmodule in FrameMaker**

Das Arbeiten mit S1000D-Modulen in FrameMaker ähnelt dem Arbeiten mit anderen strukturierten FrameMaker-Dokumenten.

## **Ein S1000D-Modul erstellen**

Erstellen eines S1000D-Moduls, das nicht in der DML eines Projekts enthalten ist:

◆ Wählen Sie " $$1000D^{\circ}$$  > "Neu" > "<Modultyp>".

Ein neues Datenmodul vom gewählten Typ wird erstellt. In dem neuen Datenmodul ist der Abschnitt "identAndStatusSection" bereits erstellt und Sie können sofort den DMC und andere erforderliche Eigenschaften eingeben.

*Hinweis: Alternativ können Sie denselben Befehl wie folgt ausführen: "Datei" > "Neu" > "S1000D" > "<Modultyp>". Außerdem können Sie ein Modul im Dialogfeld "S1000D: Gemeinsame Quelldaten" über die Datenmodulliste eines Projekts erstellen. Die Schritte zum Erstellen eines Datenmoduls über die DML finden Sie unter ["Ein Datenmodul öffnen"](#page-16-1)  [auf Seite 14](#page-16-1). Wenn Sie zum Öffnen ein nicht vorhandenes Datenmodul wählen, erstellt FrameMaker das Datenmodul.*

# **Ein S1000D-Modul öffnen**

Dieser Menübefehl bietet eine einfachere Möglichkeit, ein unterstütztes S1000D-Modul zu öffnen, das nicht in der aktuellen DML enthalten ist. Er sorgt dafür, dass ohne Aufforderung an den Benutzer immer die richtige XML-Anwendung verwendet wird.

1 Wählen Sie "S1000D" > "S1000D öffnen".

Das Dialogfeld "Wählen Sie ein Datenmodul" wird geöffnet.

**2** Wählen Sie ein Modul und klicken Sie auf "OK".

Sie können ein Modul auch im Dialogfeld "S1000D: Gemeinsame Quelldaten" über die Datenmodulliste eines Projekts öffnen. Die Schritte zum Öffnen eines Datenmoduls über die DML finden Sie unter "Ein Datenmodul öffnen" auf [Seite 14](#page-16-1).

#### **Ein Modul als S1000D speichern**

Der Befehl "Als S1000D speichern" bewirkt Folgendes:

- Es wird geprüft, ob der für das Modul oder die DML gewählte Dateiname S1000D-kompatibel ist
- Die im Abschnitt "identAndStatusSection" definierten Werte werden abgeglichen
- XML wird gemäß den XML-Einstellungen unter "S1000D: Optionen"/"Allgemein" gespeichert
- 1 Wählen Sie "S1000D" > "Als S1000D speichern".

Das Dialogfeld "Ordner auswählen" wird geöffnet.

2 Wählen Sie den gewünschten Ordner und klicken Sie auf "OK".

Das Datenmodul wird mit einem S1000D-kompatiblen Namen gespeichert.

*Hinweis: Sie können den Befehl "Als S1000D speichern" auch dazu verwenden, den Inhalt eines Buchs in einem Publikationsmodul zu speichern.*

# **Den Identifizierungs- und Statusabschnitt ein- bzw. ausblenden**

Sofern der Datenmodultyp dies zulässt, können Sie den Identifizierungs- und Statusabschnitt eines Moduls ein- bzw. ausblenden.

◆ Wählen Sie "S1000D" > "Identifizierungs- und Statusabschnitt anzeigen".

Wenn der Identifizierungs- und Statusabschnitt bereits eingeblendet ist, wird neben der Option "Identifizierungs- und Statusabschnitt anzeigen" ein Häkchen angezeigt. Diese Einstellung betrifft auch die Sichtbarkeit des Elements "figureTitle", das normalerweise ausgeblendet ist.

Sie können die Standardeinstellung bezüglich des Ein- und Ausblendens ändern, indem Sie die Datei "S1000Dstructapps.fm" bearbeiten ("S1000D" > "Anwendungsdefinitionen bearbeiten"). Ändern Sie den Stylesheet-Parameter "start.mode" nach Wunsch in "hide" bzw. "show".

## **Die Inhaltsverzeichnisse in einem Modul aktualisieren**

Sie können einem Modul ein Inhaltsverzeichnis, eine Liste der Abbildungen und eine Liste der Tabellen hinzufügen bzw. diese aktualisieren. Bei Datenmodulen vom Typ "Crew", "Description" und "Procedural" werden Inhaltsverzeichnisse immer beim Öffnen des Datenmoduls erstellt.

◆ Wählen Sie "S1000D" > "Inhaltsverzeichnisse aktualisieren".

# **Hypertext <dmRef>**

Mit dem Befehl "Hypertext <dmRef>" werden allen dmRef-Elementen im aktuellen Modul schnell Hypertextmarken hinzugefügt. Wenn das dmRef-Element die Elemente "issueInfo" und "language" enthält, fungiert es im aktivierten Zustand als Hypertextverbindung zum Zielmodul.

# <span id="page-10-0"></span>**S1000D-Optionen**

Im Dialogfeld "S1000D: Optionen" können Sie Voreinstellungen für neue Datenmodulverweise, BREX-Zuordnung, Projektkonfiguration und allgemeine Optionen festlegen.

# **DM-Verweise**

In S1000D werden Datenmodule über das <dmRef>-Element verbunden. Die Struktur eines solchen DM-Verweises enthält verschiedene optionale Elemente, die Sie in manchen Fällen nicht benötigen. Daher können Sie die anfängliche Struktur für alle neuen dmRef-Elemente in Datenmodulen und Publikationsmodulen festlegen. dmRef-Elemente nutzen Informationen aus der DML des Projekts, um die Gültigkeit des Inhalts zu gewährleisten.

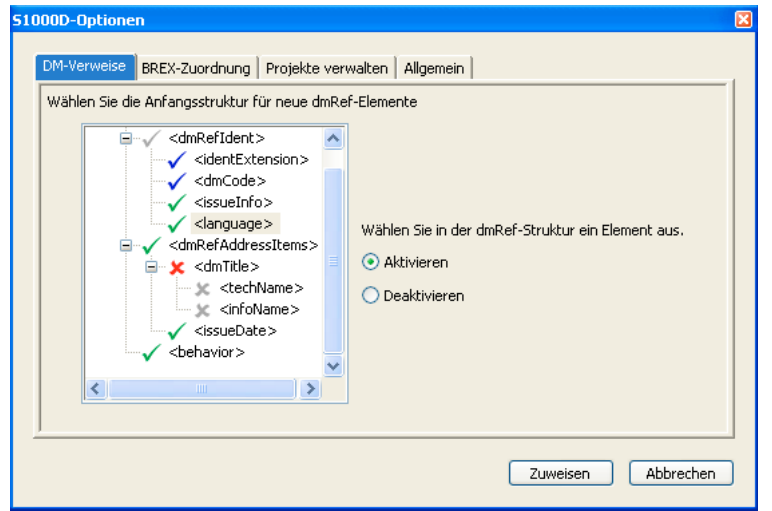

S1000D-Optionen: die Registerkarte "DM-Verweise"

#### **Die anfängliche dmRef-Struktur festlegen**

In der dmRef-Baumstruktur können Sie ein Element auswählen und es mithilfe der entsprechenden Option aktivieren bzw. deaktivieren. Eine Markierung neben einem Element hat folgende Bedeutung:

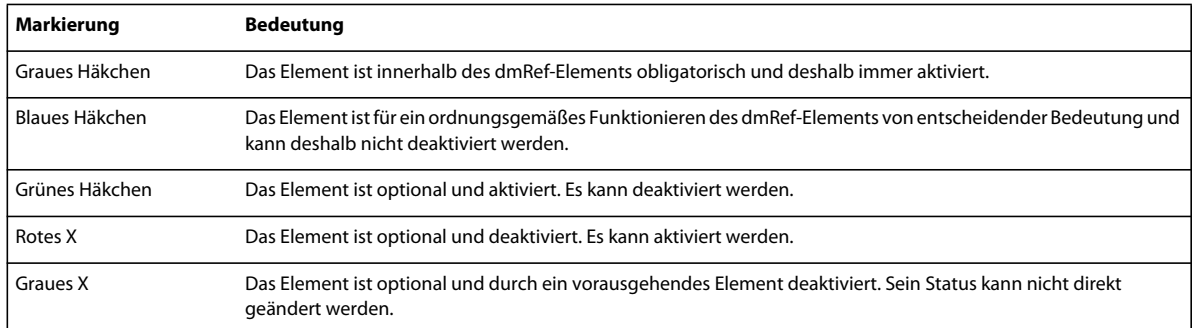

Wenn Sie die verfügbaren Einstellungen vorgenommen haben, klicken Sie auf "Anwenden", um Ihre Änderungen zu speichern. Beim nächsten Hinzufügen eines dmRef-Elements enthält dieses nur die gewählten Elemente.

### <span id="page-11-0"></span>**BREX-Zuordnung**

Eine der BREX-Funktionen von S1000D bietet die Möglichkeit, spezifische Bedeutungen für die Werte spezieller Attribute zu definieren. In der Spezifikation wird dies als "attribute tailoring" (Zuschneiden von Attributen) bezeichnet. Einige zugeschnittene Attribute werden verwendet, um Formatierungsmerkmale zu definieren, z. B. Texthervorhebungen und Präfixe für Listenelemente. Die BREX-Datei bietet keine Möglichkeit, Eigenschaftswerte für diese Formatierungsmerkmale zu definieren und zu speichern.

Mithilfe der BREX-Zuordnungsfunktion können Sie Formateinstellungen für Folgendes definieren und speichern:

- Beschriftungsfarben
- Formatierung für hervorgehobenen Text
- Präfixzeichen für Listenelemente
- Verbatim-Textformatierung

Wenn auf der Registerkarte "Projekte verwalten" die Option "Zugeschnittene Attribute lösen" aktiviert ist, werden die Formatierungsänderungen beim Öffnen der einzelnen Datenmodule angewendet.

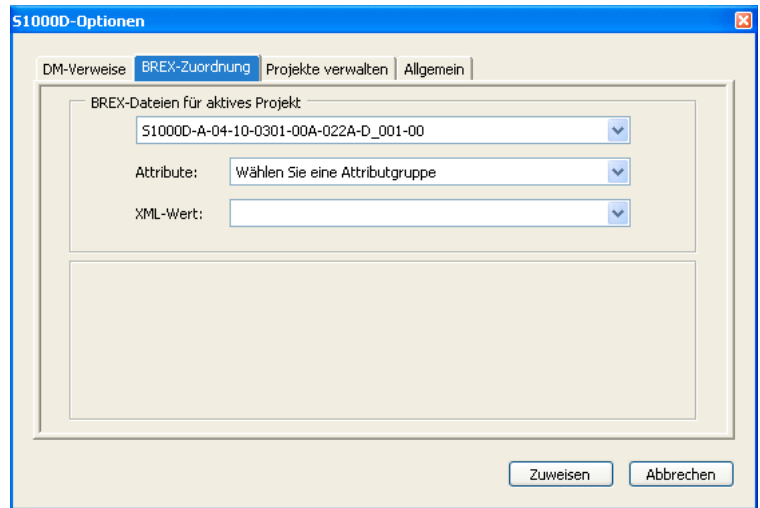

*S1000D-Optionen: die Registerkarte "BREX-Zuordnung"*

#### **Die BREX-Zuordnung bearbeiten**

- **1** Wählen Sie im oberen Popupmenü eine BREX-Datei.
- 2 Wählen Sie im Popupmenü "Attribut" eine der fünf verfügbaren Attributgruppen.

Im Popupmenü "XML-Wert" werden die in der gewählten BREX-Datei definierten Optionen aufgeführt.

#### **Farbformatierungsoptionen ändern**

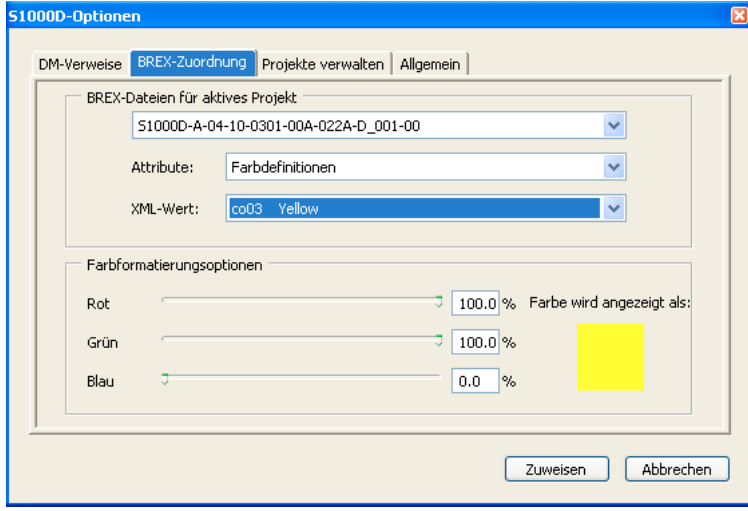

*Farbformatierungsoptionen*

- **1** Verwenden Sie die drei Farbenschieberegler, um die gewünschte Farbe zu erzeugen.
- 2 Klicken Sie auf "Anwenden".

#### **Textformatierungsoptionen ändern**

Formatvorlagen für hervorgehobenen Text und für Verbatim-Formatierung verwenden dasselbe Fenster.

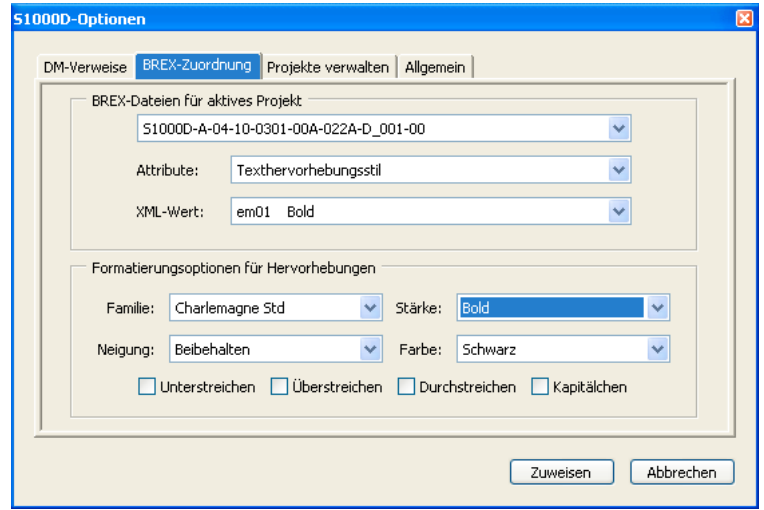

*Textformatierungsoptionen*

- **1** Wählen Sie eine BREX-Datei für das aktive Projekt.
- **2** Wählen Sie das zu ändernde Attribut.
- **3** Wählen Sie einen XML-Wert.
- 4 Nehmen Sie die erforderlichen Änderungen vor und klicken Sie auf "Anwenden".

*Hinweis: Wenn für "Familie" die Option "Beibehalten" gewählt wurde, werden in den Listen "Winkel" und "Stärke" alle bekannten Schriftneigungen bzw. -stärken angezeigt. Bei Auswahl einer bestimmten Schriftfamilie werden nur die für diese Familie verfügbaren Schriftneigungen und -stärken angezeigt.*

#### **Formatierungsoptionen für Listenpräfixe**

Eine Liste vom Typ "randomList" kann ein Präfixzeichen aufweisen, normalerweise ein Aufzählungszeichen oder Strich. Laut S1000D muss eine Liste mit "ungeordnetem" Format Präfixzeichen aufweisen, die für jede verschachtelte Listenebene zwischen Strichen und Aufzählungszeichen alternieren. Bei Bedarf kann fast jedes Zeichen als Präfix verwendet werden. In einer einfachen Liste wird jedes Listenelement eingerückt, ohne jedoch ein Präfixzeichen zu verwenden.

Wählen Sie die gewünschte Listenpräfixoption. Wenn die Option "Präfixzeichen für Listenelemente" aktiviert ist, geben Sie das gewünschte Zeichen in das Textfeld ein. Sie können gegebenenfalls das Zeichenformat in Wingdings ändern, um eine größere Auswahl an geeigneten Präfixzeichen zur Verfügung zu haben.

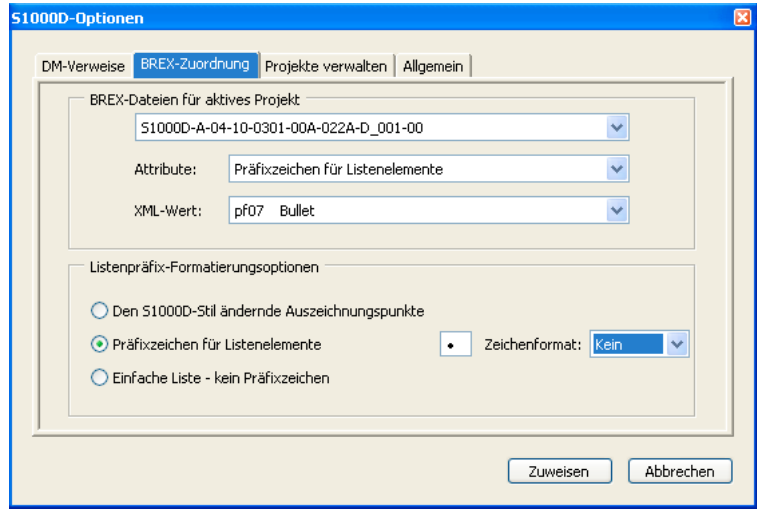

*Listenformatierungsoptionen*

#### **Projekte verwalten**

Obwohl dies nicht in der Spezifikation angegeben ist, bietet ein S1000D-Projekt eine bequeme Methode, separate Gruppen von S1000D-Modulen zu verwalten.

#### **Ein Projekt erstellen**

1 Wählen Sie "S1000D" > "S1000D: Optionen".

Das Dialogfeld "S1000D: Optionen" wird geöffnet.

- 2 Klicken Sie auf die Registerkarte "Projekte verwalten".
- **3** Klicken Sie auf "Neu".
- Das Dialogfeld "S1000D: Neues Projekt" wird geöffnet.
- **4** Geben Sie einen Namen für das Projekt ein und klicken Sie auf "OK".
- **5** Legen Sie Folgendes nach Bedarf fest:
- **a** Einen Projektordner: Geben Sie einen Speicherort für alle Datenmodule an, die in der Datenmodulliste des Projekts aufgeführt sind.
- **b** Einen BREX-Ordner: Geben Sie einen Speicherort für alle BREX-Dateien ein, die von Datenmodulen im Projektordner referenziert werden.
- **c** Die aktive DML: Geben Sie die Datenmodulliste an, in der alle für das Projekt benötigten Datenmodule erfasst werden. Die DML kann vorhandene Datenmodule und Module, die noch nicht geschrieben wurden, enthalten.
- **d** Einen Ordner für Anwendbarkeitsdaten: Geben Sie einen Speicherort für alle Anwendbarkeitsdateien ein, die von Datenmodulen im Projektordner referenziert werden.
- **e** Zugeschnittene Attribute lösen: Wählen Sie diese Option, um die verfügbaren Werte einiger Attribute den in der referenzierten BREX-Datei definierten Werten zuordnen zu können.
- **6** Klicken Sie auf "Anwenden".

#### **Zugeschnittene Attribute lösen**

FrameMaker unterstützt die Attributanpassung gemäß S1000D, Kapitel 7.3.1.5 und 3.9.6.1. Bei aktivierter Option "Zugeschnittene Attribute lösen" werden die verfügbaren Attributwerte auf die in der relevanten BREX-Datei definierten Werte beschränkt.

Die BREX-Datei beschränkt diese Werte auf nur fünf Optionen, denen eine eindeutige Bedeutung zugeordnet wird. Falls nicht alle konfigurierbaren Attribute in der BREX-Datei enthalten sind, wird die normale Präsentation verwendet.

### **Allgemein**

Mithilfe der Registerkarte "Allgemein" des Dialogfelds "S1000D: Optionen" können Sie zwischen den Modi "Einfach" und "Normal" wechseln und weitere Einstellungen für das S1000D-Anwendungspaket ändern.

#### **Den Modus ("Normal"/"Einfach") des S1000D-Anwendungspakets ändern**

Falls Ihr CMS nicht über CSDB-Funktionen verfügt oder Sie keine CSDB verwenden, ermöglicht der Modus "Normal" des S1000D-Anwendungspakets den vollen Umfang an S1000D-Funktionen in FrameMaker 10. Durch das Wechseln in den Modus "Einfach" werden die S1000D-Funktionen begrenzt, um Konflikte mit gleichwertigen CSDB-Funktionen zu verhindern. Außerdem wird der Modus "Einfach" als Ausweichlösung verwendet, wenn beim Starten von FrameMaker benötigte Projektdateien oder -ordner nicht verfügbar sind. Das Dialogfeld "S1000D: Modus" bietet eine Möglichkeit, ein anderes Projekt im Modus "Normal" auszuwählen oder in den Modus "Einfach" zu wechseln.

**1** Wählen Sie "S1000D" > "S1000D: Optionen".

Das Dialogfeld "S1000D: Optionen" wird geöffnet. Wenn das S1000D-Anwendungspaket im Modus "Einfach" ausgeführt wird, ist in diesem Dialogfeld nur die Registerkarte "Allgemein" verfügbar.

- 2 Wählen Sie die Registerkarte "Allgemein".
- **3** Ändern Sie den Modus des S1000D-Anwendungspakets im Popupmenü "Aktiver Modus" und klicken Sie auf "Anwenden".
- **4** Starten Sie FrameMaker neu.

#### **Modus "Einfach" als Ausweichlösung**

Der Modus "Einfach" wird als Ausweichlösung verwendet, wenn beim Starten von FrameMaker benötigte Projektdateien oder -ordner nicht verfügbar sind. Das Dialogfeld "S1000D: Modus" bietet eine Möglichkeit, ein anderes Projekt im Modus "Normal" auszuwählen oder in den Modus "Einfach" zu wechseln.

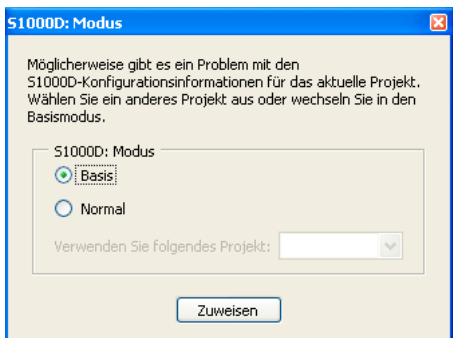

*Anzeige des Dialogfelds "S1000D: Modus", wenn benötigte Projektdateien oder -ordner nicht verfügbar sind*

#### **Präsentation**

S1000D definiert zwei Präsentationsformatvorlagen für Datenmodultitel. Diese Einstellung ist nicht projektspezifisch und wird auf alle Datenmodule angewendet, sobald sie geöffnet werden.

#### **XML-Einstellungen**

Diese FrameMaker-Optionen ermöglichen die Steuerung der gültigen XML-Ausgabe für alle S1000D-Dokumente. Beim Importieren und Exportieren von S1000D-XML wird die Struktur mithilfe von XSLT umgewandelt. Außerdem ermöglicht FrameMaker eine Schemavalidierung der XML-Ausgabe nach der XSL-Transformation.

Falls das FrameMaker-Dokument beim Speichern in XML nicht gültig ist, wird die erforderliche XSL-Transformation nicht angewendet. Die resultierende XML-Datei ist dann die Zwischendatei vor der XSL-Transformation.

Die Option "Ungültige XML-Datei nicht exportieren" verhindert die Erstellung der XML-Zwischendatei, wenn beim Speichern Validierungsprobleme auftreten.

# <span id="page-16-0"></span>**S1000D: Gemeinsame Quelldaten**

Mithilfe des Dialogfelds "S1000D: Gemeinsame Quelldaten" können Sie Datenmodule öffnen, DM-Verweise einfügen, BREX-Regeln anzeigen und die Anwendbarkeit verwalten.

#### **Datenmodulliste**

Mithilfe der Registerkarte "Datenmodulliste" im Dialogfeld "S1000D: Gemeinsame Quelldaten" können Sie die folgenden Vorgänge ausführen:

- Datenmodule öffnen
- Datenmodule erstellen
- DM-Verweise einfügen
- Datenmodulliste bearbeiten

#### **Ein Datenmodul erstellen**

- **1** Wählen Sie in der Datenmodulliste ein noch nicht vorhandenes Datenmodul.
- **2** Klicken Sie auf "Datenmodul öffnen".

Ein neues Datenmodul wird erstellt. Dabei werden die Informationen aus der DML verwendet, um einige Elemente und Attribute im Abschnitt "IdentAndStatusSection" auszufüllen. Das neue Modul wird im Projektordner gespeichert, wobei der Name der erforderlichen S1000D-Benennungskonvention entspricht.

#### <span id="page-16-1"></span>**Ein Datenmodul öffnen**

- **1** Wählen Sie in der Datenmodulliste ein Datenmodul.
- 2 Klicken Sie auf "Datenmodul öffnen".

Wenn das Datenmodul vorhanden ist, wird es mit der entsprechenden XML-Anwendung geöffnet. Falls das Datenmodul noch nicht vorhanden ist, wird ein neues Datenmodul erstellt. Für das neue Datenmodul werden die Informationen aus der DML verwendet, um einige Elemente und Attribute im Abschnitt "IdentAndStatusSection" auszufüllen. Das neue Modul wird im Projektordner gespeichert, wobei der Name der erforderlichen S1000D-Benennungskonvention entspricht.

#### **Einen DM-Verweis einfügen**

In S1000D-Projekten werden Datenmodule mithilfe des dmRef-Elements miteinander verknüpft. Ein solcher DM-Verweis ist kein echtes Element vom Typ "xref", obwohl er in der IETP-Umgebung die xlink-Funktion verwenden kann. Die vollständige Struktur eines DM-Verweises kann komplex sein, jedoch wird beim Einfügen eines DM-Verweises in ein Datenmodul oder Publikationsmodul die DML verwendet.

1 Wählen Sie "S1000D" > "Gemeinsame Quelldaten".

Das Dialogfeld "S1000D: Gemeinsame Quelldaten" wird geöffnet.

**2** Klicken Sie in einem gültigen Dokument auf eine Stelle, an der ein DM-Verweis zulässig ist.

Die Schaltfläche "DM-Verweis einfügen" wird aktiviert.

- **3** Wählen Sie das Zieldatenmodul aus der DML.
- 4 Klicken Sie auf "DM-Verweis einfügen".

Die benötigte dmRef-Struktur wird dem aktiven Dokument hinzugefügt.

*Hinweis: Die eingefügte Struktur wird durch das Dialogfeld "S1000D" definiert.*

Alternativ wird, falls ein DM-Verweis aus dem Elementkatalog eingefügt wird, das S1000D-Datenfenster geöffnet, sodass Sie das gewünschte Datenmodul auswählen können.

#### **Eine Datenmodulliste (DML) bearbeiten**

- **1** Klicken Sie im Dialogfeld "S1000D: Gemeinsame Quelldaten" auf "DML bearbeiten" ( $\frac{4\pi}{3}$ ).
- 2 Speichern Sie die bearbeitete DML mithilfe der Option "S1000D" > "Als S1000D speichern".
- **3** Um die Änderungen im S1000D-Datenfenster anzuzeigen, drücken Sie die Umschalttaste und wählen Sie "S1000D" > "Gemeinsame Quelldaten aktualisieren".

# <span id="page-17-0"></span>**Applicability (Anwendbarkeit)**

Mithilfe der Anwendbarkeit können Sie gewährleisten, dass unter den richtigen Bedingungen nur die richtigen Inhalte für die richtigen Benutzer angezeigt werden. Sie können entweder auf Datenmodulebene (DM) oder auf Elementebene die anwendbaren Bedingungen, Produkte oder Produktmodelle zum Anzeigen der Inhalte festlegen. Die Anwendbarkeit kann global (auf Modulebene) oder eingebunden (auf Elementebene) festgelegt werden.

Die Anwendbarkeitsfilterung wird in S1000D durch drei Typen von Anwendbarkeitsmodulen unterstützt:

- **1** ACT (Applicability Cross-Reference Table, Referenztabelle zur Anwendbarkeit)
- **2** CCT (Condition Cross Reference Table, Referenztabelle zu Bedingungen)
- **3** PCT (Product Cross Reference Table, Referenztabelle zu Produkten)

Wenn Anwendbarkeit erforderlich ist, werden alle Datenmodule in einem S1000D-Projekt mit einem relevanten ACT-Modul verknüpft. Das ACT-Modul wird wiederum mit den relevanten CCT- und PCT-Modulen verknüpft.

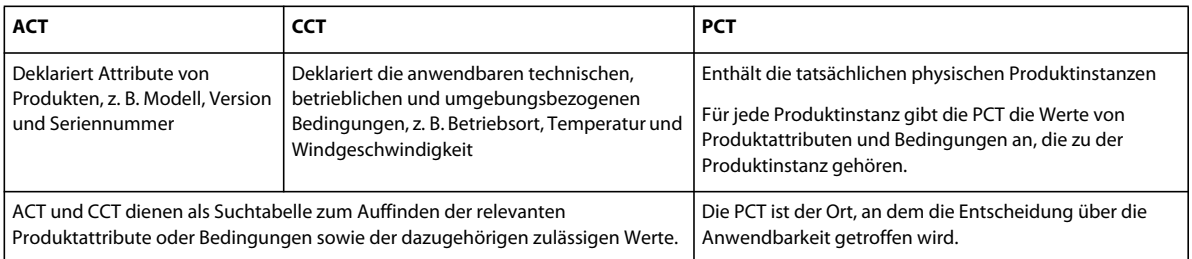

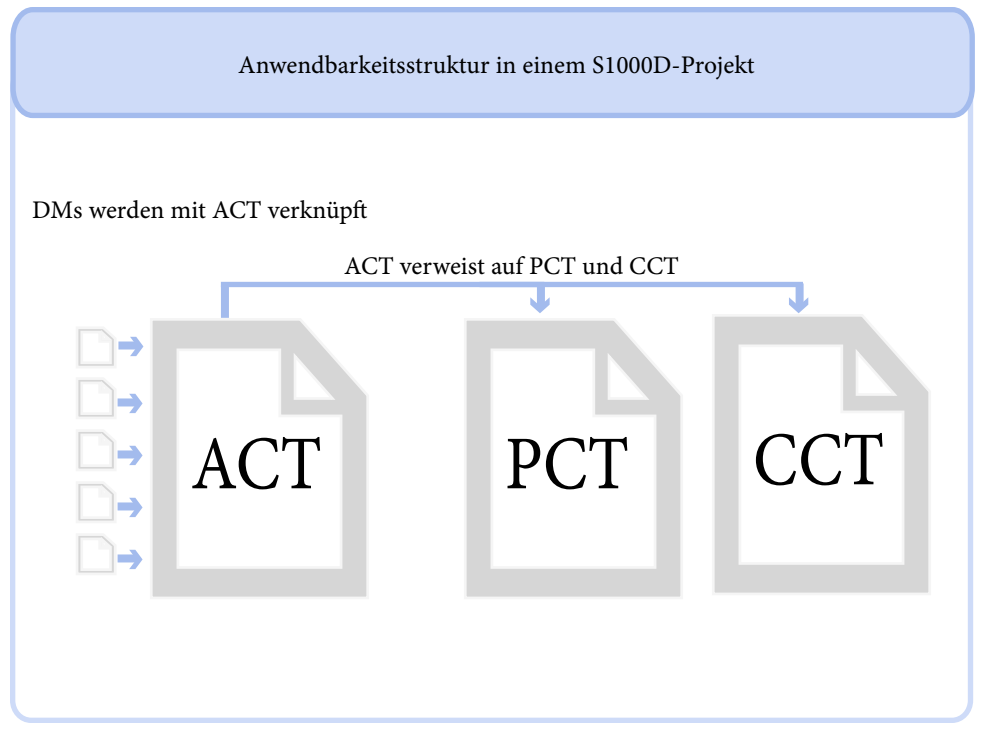

*Verknüpfungen zwischen den Anwendbarkeitsmodulen von S1000D*

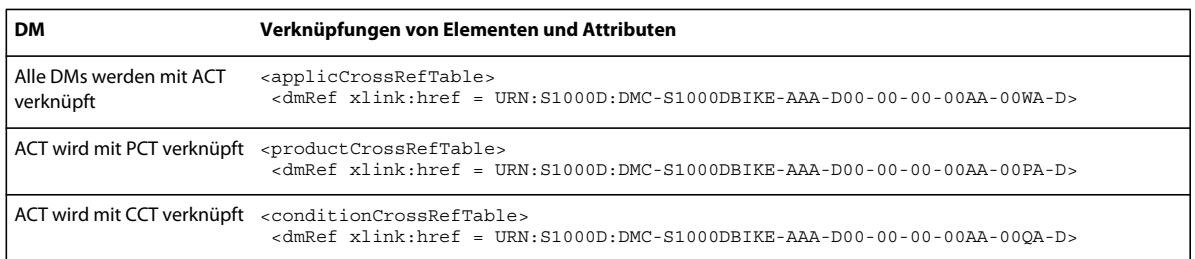

#### <span id="page-18-0"></span>**Globale und eingebundene Anwendbarkeit**

Globale Anwendbarkeit ist die Anwendbarkeit eines Datenmoduls innerhalb eines Publikationsmoduls oder einer IETP. Eingebundene Anwendbarkeit ist die Anwendbarkeit eines Elements innerhalb eines Datenmoduls. Die globale Anwendbarkeit wird durch das Element "applic" im Identifizierungs- und Statusabschnitt eines Datenmoduls festgelegt. Die eingebundene Anwendbarkeit erfordert als zusätzlichen Schritt das Einstellen des Attributs "applicRefId" für die verschiedenen Elemente im Inhalt von Datenmodulen, um die Anwendbarkeit der Elemente auszuwerten.

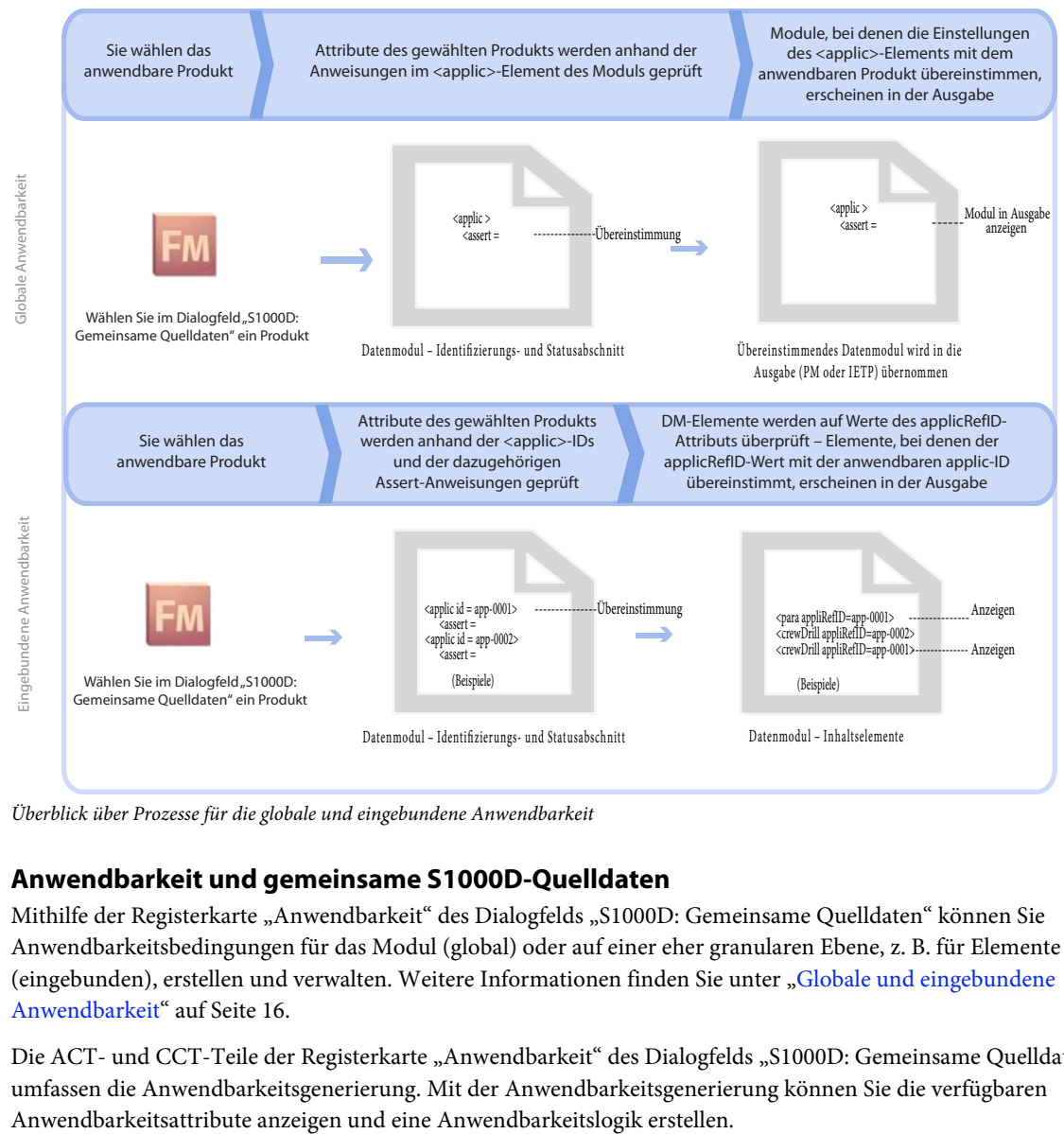

*Überblick über Prozesse für die globale und eingebundene Anwendbarkeit* 

#### **Anwendbarkeit und gemeinsame S1000D-Quelldaten**

Mithilfe der Registerkarte "Anwendbarkeit" des Dialogfelds "S1000D: Gemeinsame Quelldaten" können Sie Anwendbarkeitsbedingungen für das Modul (global) oder auf einer eher granularen Ebene, z. B. für Elemente (eingebunden), erstellen und verwalten. Weitere Informationen finden Sie unter "Globale und eingebundene [Anwendbarkeit" auf Seite 16.](#page-18-0)

Die ACT- und CCT-Teile der Registerkarte "Anwendbarkeit" des Dialogfelds "S1000D: Gemeinsame Quelldaten" umfassen die Anwendbarkeitsgenerierung. Mit der Anwendbarkeitsgenerierung können Sie die verfügbaren

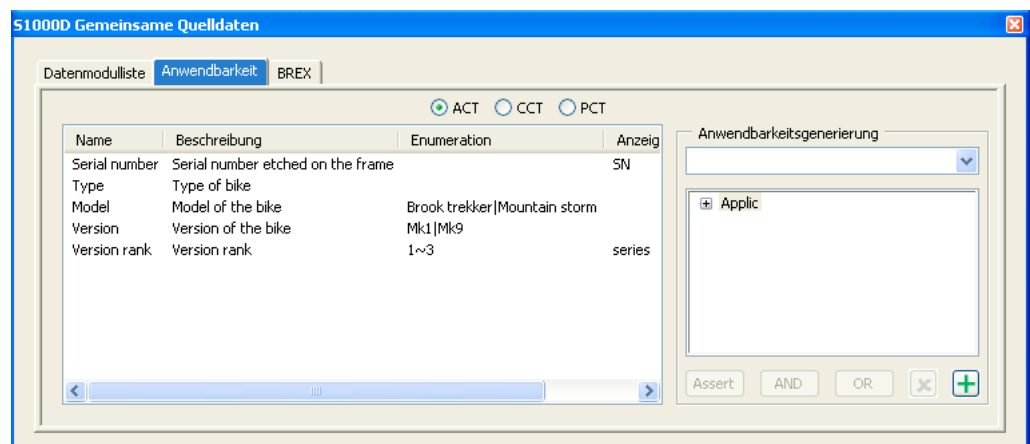

*ACT-Teil der Registerkarte "Anwendbarkeit" des Dialogfelds "S1000D: Gemeinsame Quelldaten"* 

Der PCT-Teil der Registerkarte "Anwendbarkeit" des Dialogfelds "S1000D: Gemeinsame Quelldaten" enthält die für den Inhalt relevanten Produkte. Indem Sie hier ein Produkt auswählen, wenden Sie die (globale oder eingebundene) Anwendbarkeit des Produkts auf das geöffnete Modul an.

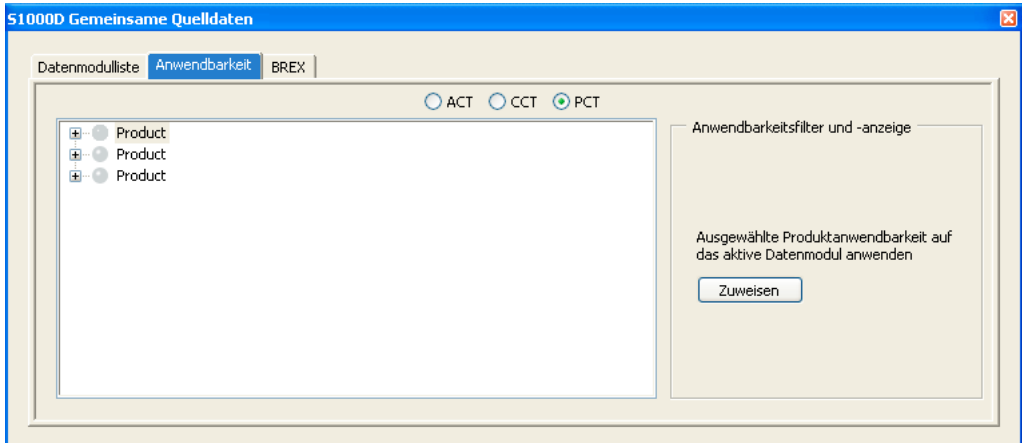

PCT-Teil der Registerkarte "Anwendbarkeit" des Dialogfelds "S1000D: Gemeinsame Quelldaten"

#### **Verwendungsbeispiel 1: Globale Anwendbarkeit**

Hinweis: Für diese Prozedur werden die Beispieldateien aus dem Projekt "Bike" verwendet, das Teil des S1000D-*Anwendungspakets für FrameMaker 10 ist.* 

1 Wählen Sie "S1000D" > "Gemeinsame Quelldaten".

Das Dialogfeld "S1000D: Gemeinsame Quelldaten" wird geöffnet.

- 2 Öffnen Sie auf der Registerkarte "Datenmodulliste" das (Crew-)Datenmodul für die Normalbetriebsprozeduren (Dateiname: DMC-S1000DBIKE-AAA-D00-00-00-00AA-131A-A\_007-00\_DE-DE.xml).
- **3** Falls der Identifizierungs- und Statusabschnitt des Moduls nicht angezeigt wird, wählen Sie "S1000D" > "Identifizierungs- und Statusabschnitt anzeigen".
- 4 Wählen Sie im Dialogfeld "S1000D: Gemeinsame Quelldaten" die Registerkarte "Anwendbarkeit" und anschließend die PCT.
- 5 Wählen Sie in der Liste der Produkte das erste Produkt und klicken Sie auf "Anwenden".

Das gewählte Produkt wird markiert. Sie haben die Anwendbarkeit auf die folgenden Produktwerte festgelegt:

![](_page_21_Picture_167.jpeg)

Jetzt ist die globale Anwendbarkeit für das Datenmodul eingerichtet. Die Attributwerte des gewählten Produkts werden mit dem Anwendbarkeitsausdruck des Moduls verglichen. Der Anwendbarkeitsausdruck ist im Element "applic" im Identifizierungs- und Statusabschnitt eines Datenmoduls festgelegt. Er gibt den Produkttyp als Mountainbike an sowie eine der folgenden Kombinationen aus Modell und Version:

- **1** model = Mountain storm & version = Mk1
- **2** model = Brook trekker & version = Mk9

Da die Attribute des gewählten Produkts dem Anwendbarkeitsausdruck entsprechen (model = Brook trekker & version = Mk9), wird das Modul in der Ausgabe angezeigt.

#### **Verwendungsbeispiel 2: Aus- und Einblenden von Inhalten gemäß eingebundener Anwendbarkeit**

Hinweis: Für diese Prozedur werden die Beispieldateien aus dem Projekt "Bike" verwendet, das Teil des S1000D-*Anwendungspakets für FrameMaker 10 ist.* 

1 Wählen Sie "S1000D" > "Gemeinsame Quelldaten".

Das Dialogfeld "S1000D: Gemeinsame Quelldaten" wird geöffnet.

- 2 Öffnen Sie auf der Registerkarte "Datenmodulliste" das (Crew-)Datenmodul für die Normalbetriebsprozeduren (Dateiname: DMC-S1000DBIKE-AAA-D00-00-00-00AA-131A-A\_007-00\_DE-DE.xml).
- **3** Falls der Identifizierungs- und Statusabschnitt des Moduls nicht angezeigt wird, wählen Sie "S1000D" > "Identifizierungs- und Statusabschnitt anzeigen".
- 4 Wählen Sie im Dialogfeld "S1000D: Gemeinsame Quelldaten" die Registerkarte "Anwendbarkeit" und anschließend die PCT.
- 5 Wählen Sie in der Liste der Produkte das erste (oberste) Produkt und klicken Sie auf "Anwenden".

Das gewählte Produkt wird markiert. Sie haben die Anwendbarkeit auf die folgenden Produktwerte festgelegt:

![](_page_21_Picture_168.jpeg)

Gemäß den von Ihnen gewählten Anwendbarkeitseinstellungen verschwindet eine der beiden Tabellen am Ende der Datei.

Folgendes wird im Hintergrund ausgeführt:

**1** Die Attributwerte des gewählten Produkts werden anhand der zwei applic-Anweisungen im Dokument überprüft:

![](_page_22_Picture_146.jpeg)

- **2** Die Werte des gewählten Produkts stimmen mit den Assert-Anweisungen des applic-Elements mit der ID app-0002 überein (model = Brook trekker & version = Mk9).
- **3** Der Inhalt (in diesem Fall die Tabelle) mit dem Tag "applicRefId = app-0002" ist anwendbar und daher sichtbar. Der Inhalt (in diesem Fall die Tabelle) mit dem Tag "applicRefId not equals app-0002" ist nicht anwendbar und wird daher ausgeblendet.

#### **Verwendungsbeispiel 3: Erstellen von Verweisen für die eingebundene Anwendbarkeit mit der Anwendbarkeitsgenerierung von FrameMaker**

Mithilfe der Anwendbarkeitsgenerierung von FrameMaker können Sie Instanzen für die eingebundene Anwendbarkeit erstellen, z. B. app-0001 und app-0002, die verwendet werden, um Inhalte gemäß der eingebundenen Anwendbarkeit aus- bzw. einzublenden.

Hinweis: Für diese Prozedur werden die Beispieldateien aus dem Projekt "Bike" verwendet, das Teil des S1000D-*Anwendungspakets für FrameMaker 10 ist.* 

1 Wählen Sie "S1000D" > "Gemeinsame Quelldaten".

Das Dialogfeld "S1000D: Gemeinsame Quelldaten" wird geöffnet.

- 2 Öffnen Sie auf der Registerkarte "Datenmodulliste" das (Crew-)Datenmodul für die Normalbetriebsprozeduren (Dateiname: DMC-S1000DBIKE-AAA-D00-00-00-00AA-131A-A\_007-00\_DE-DE.xml).
- **3** Falls der Identifizierungs- und Statusabschnitt des Moduls nicht angezeigt wird, wählen Sie "S1000D" > "Identifizierungs- und Statusabschnitt anzeigen".
- 4 Wählen Sie im Dialogfeld "S1000D: Gemeinsame Quelldaten" die Registerkarte "Anwendbarkeit" und anschließend die ACT.
- 5 Wählen Sie im Popupmenü "Anwendbarkeitsgenerierung" die Option "Referenziertes <applic> hinzufügen".

![](_page_22_Picture_147.jpeg)

*Option "Referenziertes <applic> hinzufügen" im Popupmenü "Anwendbarkeitsgenerierung"*

Das Dialogfeld "Eindeutige ID für referenziertes <applic>" wird angezeigt.

![](_page_23_Picture_128.jpeg)

*Dialogfeld "Eindeutige ID für referenziertes <applic>"*

- **6** Geben Sie die ID als **app-0003** ein und klicken Sie auf "OK".
- **7** Wählen Sie in dem Feld unterhalb des Popupmenüs "Anwendbarkeitsgenerierung" die Option "Applic" und klicken Sie auf die folgenden Optionen, um einen Anwendbarkeitsausdruck zu erstellen:
- Assert: Überprüft, ob es für den Attributwert eines applic-Elements eine Übereinstimmung gibt. Funktioniert wie der Programmieroperator "equals" (=) und sucht nach einem Attributwert.
- And: Funktioniert ähnlich wie der Programmieroperator "AND" (&) zwischen den beiden Assert-Anweisungen.
- Or: Funktioniert ähnlich wie der Programmieroperator "OR" (|) zwischen den beiden Assert-Anweisungen.
- **8** Fügen Sie einen Assert-Knoten hinzu.
- **a** Doppelklicken Sie bei gewähltem Assert-Knoten auf ein Produktattribut.

Das Dialogfeld "Gewähltes Produktattribut" wird geöffnet.

![](_page_23_Picture_129.jpeg)

*Dialogfeld "Gewähltes Produktattribut"*

**b** Falls das gewählte Produktattribut einen nummerierten Wert erfordert, geben Sie einen Wert ein, der sich in der Spalte "Enumeration" der Produktattributliste befindet.

Ein nummerierter Wert ist einer der optionalen Werte (angegeben mit |) oder ein Nummernbereich (angegeben mit ~). Wenn die Enumeration "1~3" lautet, sind die gültigen Werte 1, 2 und 3. Wenn die Enumeration "Brook trekker|Mountain storm" lautet, sind die gültigen Werte "Brook trekker" und "Mountain storm".

**c** Klicken Sie auf das grüne Häkchen, um den Eintrag zu validieren.

![](_page_23_Picture_130.jpeg)

*Dialogfeld "Gewähltes Produktattribut"*

Falls Sie einen ungültigen Wert eingeben, ändert sich die Textfarbe des Werts in Rot und die Schaltfläche "Auswählen" wird deaktiviert. Wenn das gewählte Produktattribut keine Enumerationswerte besitzt, ist jeder von Ihnen eingegebene Wert gültig und das Häkchen wird deaktiviert.

**d** Wenn der von Ihnen eingegebene Enumerationswert gültig ist, wird der Assert-Knoten in der Baumstruktur für die Anwendbarkeit mit dem gewählten Wert ausgefüllt.

Um einen Knoten aus der Anwendbarkeitsgenerierung zu entfernen, klicken Sie auf die Schaltfläche mit dem roten X.

**9** Wenn die Baumstruktur für die Anwendbarkeit vollständig ist, klicken Sie auf die Schaltfläche mit dem grünen +, um sie dem aktuellen Datenmodul hinzuzufügen.

Um ein applic-Element zu bearbeiten, wählen Sie es aus dem Popupmenü und ändern Sie es.

**10** In ähnlicher Weise können Sie die CCT wählen und Assert-Knoten für die Anwendbarkeit von Bedingungen aus der Bedingungsattributliste hinzufügen. Die CCT verfügt jedoch über zwei Listen. Die obere Liste gibt den Bedingungstyp an und in der unteren List werden die Assert-Informationen angezeigt.

#### **BREX**

Verwenden Sie die Registerkarte "BREX" des Dialogfelds "S1000D: Gemeinsame Quelldaten" dazu, in den BREX-Dateien des Projekts nach Regeln zu suchen. Alle BREX-Dateien im BREX-Ordner des Projekts werden in der Dropdownliste angezeigt. Wenn es sich bei dem aktiven Dokument um ein Datenmodul handelt, können Sie die von diesem referenzierte BREX-Datei wählen und überprüfen.

# <span id="page-24-0"></span>**Veröffentlichen von S1000D-Modulen**

Um S1000D-Module veröffentlichen zu können, benötigen Sie ein Publikationsmodul, das die Verweise auf die Datenmodule enthält. Aus einem Publikationsmodul (PM) können Sie ein FrameMaker-Buch erstellen.

Nachdem Sie ein FrameMaker-Buch erstellt haben, können Sie es als einfache IETP (Interaktive Elektronische Technische Publikation) veröffentlichen.

#### **Ein Publikationsmodul erstellen**

1 Wählen Sie "S1000D" > "Neu" > "Publikationsmodul".

In FrameMaker wird ein leeres PM-Dokument angezeigt.

**2** Erstellen Sie die benötigte Publikationsstruktur mithilfe von dmRef-Elementen. Setzen Sie das Attribut "fm.xmlApp" für jedes der dmRef-Elemente auf den richtigen XML-Anwendungsnamen.

Um das Attribut "fm.xmlApp" für mehrere dmRef-Elemente gleichzeitig einzustellen, wählen Sie die Elemente und legen Sie den Attributwert fest.

**3** Wählen Sie "S1000D" > "Als S1000D speichern".

#### **Ein FrameMaker-Buch aus einem Publikationsmodul erstellen**

- **1** Öffnen Sie ein Publikationsmodul.
- **2** Wählen Sie "S1000D" > "Zum Publikationsmodul-Buch wechseln".

In FrameMaker wird ein FrameMaker-Buch erstellt, dessen Struktur dem Publikationsmodul ähnelt.

- **3** Führen Sie die folgenden Schritte aus, um (globale) Anwendbarkeit auf Buchebene zu implementieren:
- **a** Wenn der Fokus auf der Buchdatei liegt, wählen Sie "S1000D" > "Gemeinsame Quelldaten".

Das Dialogfeld "S1000D: Gemeinsame Quelldaten" wird geöffnet.

- **b** Wählen Sie im Dialogfeld "S1000D: Gemeinsame Quelldaten" die Registerkarte "Anwendbarkeit" und anschließend die PCT.
- **c** Wählen Sie in der Liste der Produkte das anwendbare Produkt und klicken Sie auf "Anwenden".

Es kann einige Zeit dauern, bis FrameMaker die Buchdatei anhand der Anwendbarkeitsbedingungen bearbeitet hat. Die aus der Ausgabe ausgeschlossenen Module werden rot markiert (<sup>1)</sup>.

Jetzt haben Sie folgende Möglichkeiten:

- Sie können das Buch als PDF oder als IETP veröffentlichen.
- Sie können zum Publikationsmodul-Dokument zurückkehren ("S1000D" > "Zum Publikationsmodul-Dokument wechseln"). Falls Sie dem FrameMaker-Buch neue Dateien hinzugefügt haben, aktualisieren Sie das Buch, bevor Sie zum Publikationsmodul-Dokument zurückkehren.
- Speichern Sie das Buch als S1000D-XML-Datei ("S1000D" > "Als S1000D speichern"). Aktualisieren Sie das Buch vor dem Speichern als S1000D.

### **Als IETP veröffentlichen**

Sobald Sie ein FrameMaker-Buch aus einem Publikationsmodul erstellt haben, können Sie das Buch als IETP veröffentlichen. Zum Veröffentlichen als IETP muss auf Ihrem Computer Adobe® Technical Communication Suite 3 installiert sein.

1 Wählen Sie "S1000D" > "IETP veröffentlichen".

Das Dialogfeld "Ordner auswählen" wird geöffnet.

**2** Erstellen und wählen Sie einen neuen Ordner und klicken Sie anschließend auf "OK".

Das Dialogfeld "S1000D IETP" wird geöffnet.

*Hinweis: Statt einen Ordner zu erstellen, können Sie auch einen vorhandenen leeren Ordner wählen. Der Ordner muss jedoch leer sein, andernfalls erstellt RoboHelp das Projekt nicht.*

- **3** Geben Sie einen Titel für das Projekt an.
- **4** Um die temporären FrameMaker-Dateien beizubehalten, deaktivieren Sie die Option "Buch- und Datenmodule nach Veröffentlichen von IETP entfernen".
- **5** Klicken Sie auf "Erstellen".

Jedes Datenmodul innerhalb des Publikationsmoduls wird als FrameMaker-Dokument gespeichert. RoboHelp wird vom System gestartet. Nach dem Verarbeiten aller FrameMaker-Dateien gibt RoboHelp Ihnen die Möglichkeit, eine Vorschau der AIR-Ausgabe zu generieren. Sie können die Vorschau der Ausgabe überprüfen und anschließend die .air-Datei speichern, indem Sie das im Ausgabeordner generierte RoboHelp-Projekt öffnen.